# File & Serve Illinois<sup>\*</sup>

# **USER GUIDE** Cook County Functionality

### File & Serve Illinois<sup>\*</sup>

# **Table of Contents**

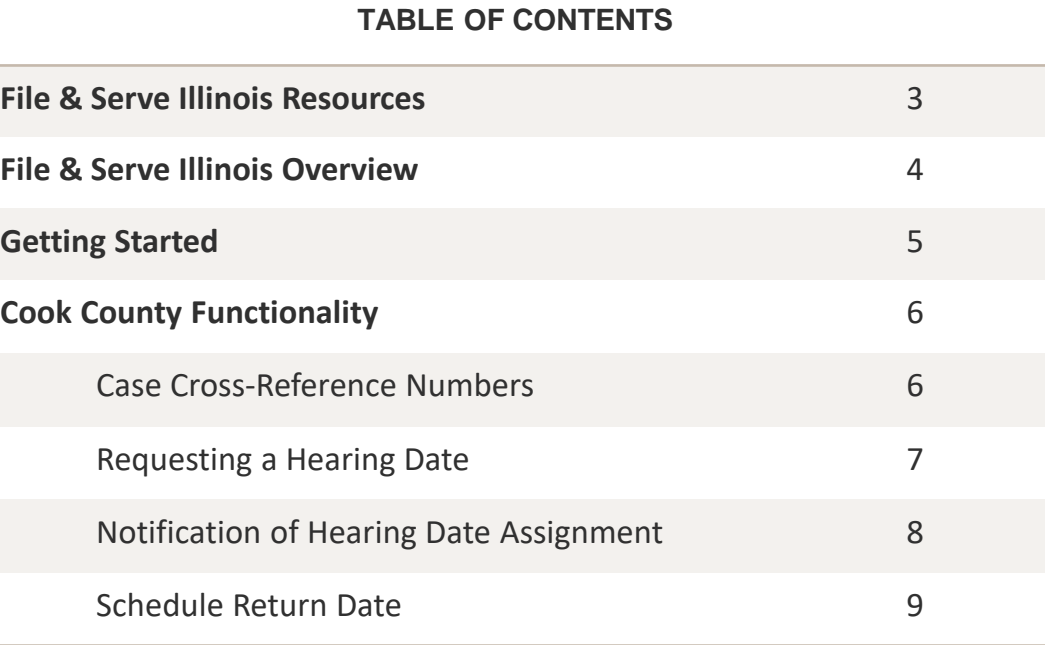

# **FILE & SERVE ILLINOIS RESOURCES**

File & Serve *Illinois* has many resources available to you in order to address your questions and concerns:

- **File & Serve** *Illinois* **Client Support** is available to assist you with technical, ID, functionality and any other questions you may have. You can contact Client Support at 888.529.7587. They are available 24/7/365.
- **File & Serve** *Illinois* **Resource Center** is available to assist you with How-To Guides, register for Live Webinars, watch On-Demand videos, and much more! Please visit <http://fileandservexpress.com/illinois/training.html> for more information.

## **FILE & SERVE ILLINOIS OVERVIEW**

The File & Serve *Illinois* User Guide provides a convenient source of information to help you efficiently eFile into an existing case.

#### **Before You Begin**

- 1. Refer to the appropriate court rules on electronic filing prior to using File & Serve *Illinois* to ensure that you are in compliance with local requirements.
- 2. Check our minimum system requirements to be sure your computer is correctly configured for using File & Serve *Illinois*.
- 3. If you need assistance, call our Client Support line at 1-888-247-2051. They are available to help you 24/7/365.

## File & Serve Illinois

#### **Logging in to File & Serve** *Illinois*

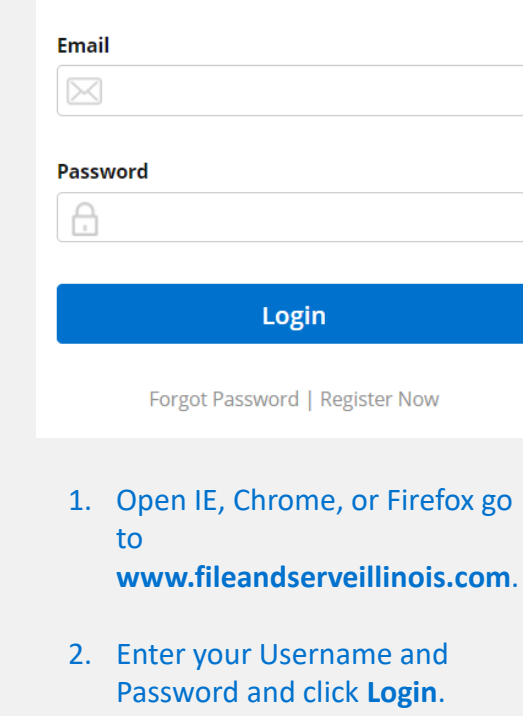

**3. If you do not have a Username/Password, please contact your Firm Administrator.**

## **GETTING STARTED**

### File & Serve Illinois<sup>\*</sup>

- 1. Access the File & Serve *Illinois* login page via [www.fileandserveillinois.com](http://www.fileandservetexas.com/)
- 2. Enter your Username/Password and click "**Login**".

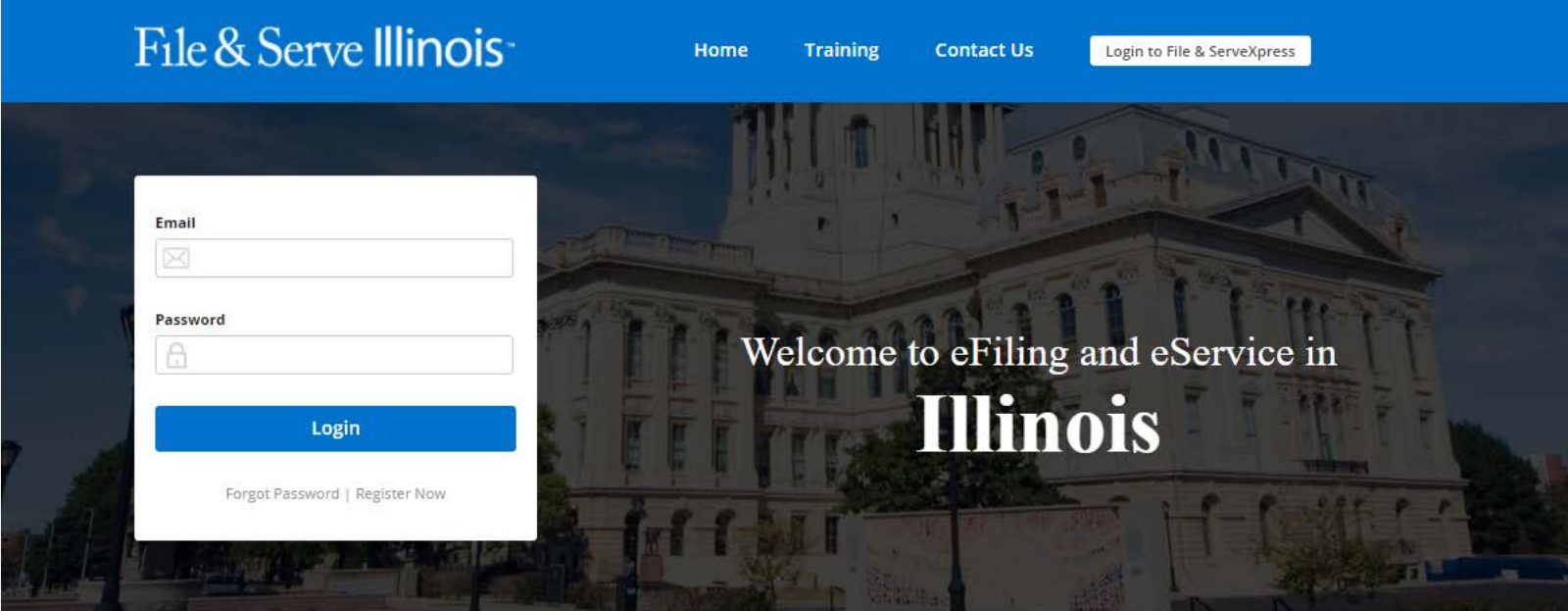

#### THE FASTEST WAY TO FILE

For more information about eFiling in Illinois please Click Here.

**System Notifications** 

Read More.

## File & Serve Illinois<sup>\*</sup>

#### **Case Cross Reference Numbers**

A field will be available after selecting the Jurisdiction, Case Category, and Case Type in Step 1- Case Type.

- 1. Choose the Cross Reference Type.
- 2. Enter the Cross Reference Number.
- 3. Click "Add to List"
- 4. Select the "Trashcan" icon to remove the Cross Reference.

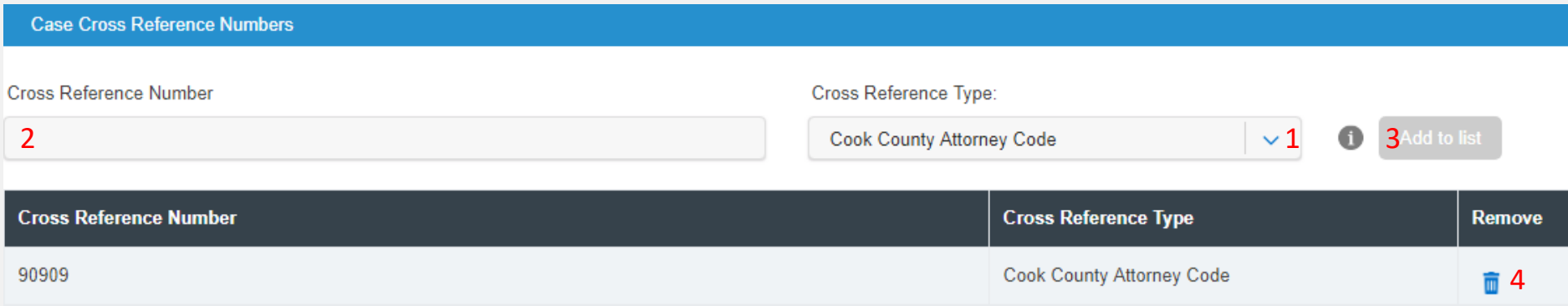

## $File & Service$  Illinois

#### **Request a Hearing Date**

After submitting a transaction, filers can Request a Hearing Date on the successfully submitted filing confirmation screen or navigate to their Completed Filings, access the transaction summary  $\bullet$ , and select the "Request Hearing Date" button to request a hearing date with the court.

- 1. Click "Request Hearing Date".
- 2. Select the radio button for next available date or request a specific date/time.
- 3. Click Request.

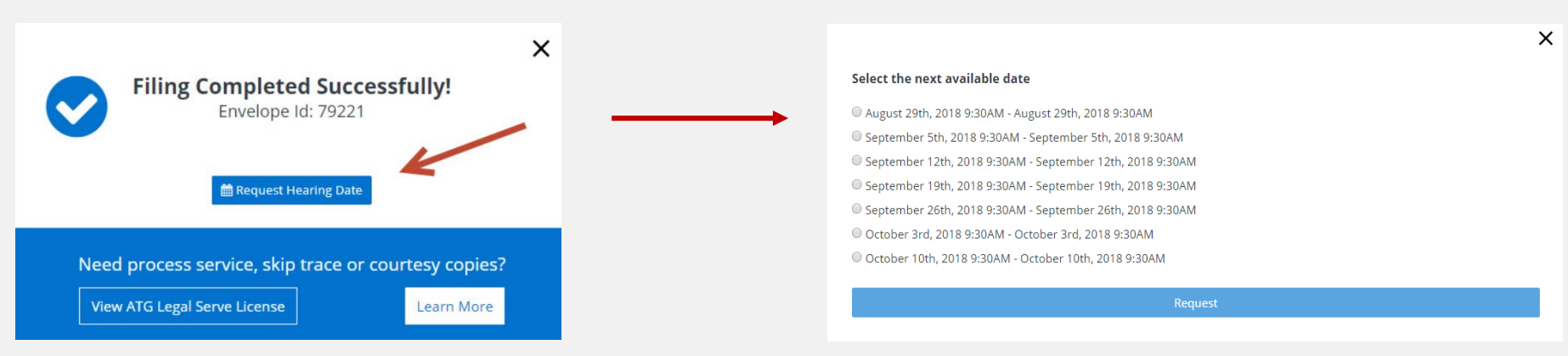

Once requested the hearing date will be shown "Pending" with a yellow circle. You can check the status or edit the request on your transaction summary page by clicking on the pencil up until the clerk reviews the filing:Hearing Date: 0 06/22/2018 03:00 PM - 06/22/2018 04:00 PM

## File & Serve Illinois<sup>\*</sup>

#### **Notification of Hearing Date Assignment**

If the clerk accepts the request, the circle will change to green, or Accepted.

Hearing Date: 0 05/24/2018 08:58 AM - 05/24/2018 09:58 AM **Court Address: Court Room:** 

If the clerk rejects the request, the hearing date information will disappear. You will need to contact the court directly to get your hearing date.

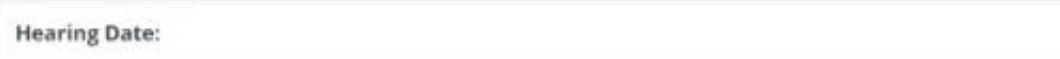

## File & Serve Illinois<sup>\*</sup>

#### **Schedule Return Date**

Where applicable, during Step 3- Documents, filers may schedule return dates indicating a deadline for filing responsive pleadings.

- 1. Select the checkbox to indicate whether "Out of State service" is required for this filing.
- 2. Click "Request Return Date".

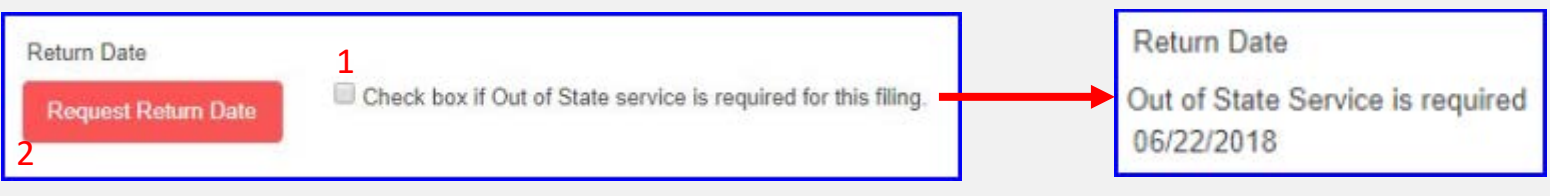

Notes:

- If the requested return date is confirmed, then a positive response with the date will be returned and the return date will be displayed in place of the button.
- If the checkbox is selected, "Out of State Service is required for this filing" will display, if not, "Out of State Service is not required for this filing" will display.
- If the return date is not allowed for a jurisdiction, an informative message "Not available for the selected jurisdiction" will be displayed.